**HEWLETT-PACKARD** 

# **HP-71/HP-7S to HP ISO/IBM PC/XT/AT File Transfers**

### **Summary**

This application note provides instructions for transferring ASCII (TEXT) files between an HP-71 or HP-75 Handheld Computer and an HP 150 or IBM PC/XT/AT computer.

Procedures, instructions, and/or programs are provided for each step in the transfer process. These steps include:

- **Enter the BASIC data transfer** program (XFERPC) into handheld computer (either HP-71 or HP-75)
- **Configure the HP 150 or IBM computer**
- Connect system components Listings of programs for the following functions are included:
- Interactive configuration of the HP 82164A HP-IL/RS-232C Interface
- **TEXT** file upload from an HP-71 or HP-75 to either an HP 150 or IBM PC/XT/AT
- **F** TEXT file download from an HP 150 or IBM PC/XT/AT to an HP-71 or HP-75

**This note assumes you have a**  working knowledge of the products involved.

Appendix A provides instructions and programs to allow conversion of HP-71 or HP-75 DATA files into TEXT files. After conversion, these TEXT files can be uploaded to the HP 150 or IBM using the XFERPC program for the appropriate handheld computer.

HP-71 or HP-75 BASIC programs may be transformed into TEXT files for uploading. Refer to **Owner's Manual for instructions.** 

**"The programs in this document have not been tested with a modem.** 

Crosstalk<sup>®</sup> is a registered trademark of Microstuf, **Inc.** 

#### **o Indicates an HP-71 or HP-75 key.**

### **Required Equipment**

• Either: HP-71 Handheld Computer and HP 82401A HP-IL Interface OR

HP-75 Handheld Computer plus 00075-15001 I/O ROM or Users' Library 00075-13013 *VO*  Utilities

- HP 82164A HP-IL/RS-232C Interface and HP-IL Cables (2)
- Either: HP 150A, B, or C, RS-232C Cable and HP 45431A Advance/Link or HP 45425A DSN/Link OR

IBM PC, AT, or XT, RS-232C Cable and Crosstalk'" XVI (Data Communications System Software)

#### **Hardware Configuration"**

#### HP-IL/RS-232C Interface

Configure the HP-IL/RS-232C Interface as a DCE terminal. See page 21 of the Interface Owner's **Manual for instructions.** 

RS-232C Cable (for HP 150) Use a male to female RS-232C cable with pins wired end-to-end.

RS-232C Cable (for IBM) Use a cable with pins wired **end-to-end, one connector female**  and the other connector as required by the COMI port of the IBM.

## **HP-71IHP-75 to HP 150 File Transfers**

This section provides an explanation of how to enter the XFERPC program into your handheld computer; configure the HP 150, PORT 1 and MS-DOS; and connect system components.

#### **Procedure**

- 1. Enter the program XFERPC on either the HP-71 or HP-75 (refer **to Owner's Manual for instruc**tions). Be sure to use the BASIC program specified for the handheld computer you are using. If you are using the HP-75, the "HPILCMDS" file must be resident in the machine before loading XFERPC. Both the Users' Library *VO* Utilities and the HP-75 I/O ROM contain HPILCMDS.
- 2. Configure the HP 150 as follows:
	- **E** Ensure that the HP 150 is in terminal mode. (Press (f6) **from the main menu if in**  P.A.M.)
	- **•** Press (User System), (f8) (config keys), then  $(f1)$ (global config).
	- Configure the HP 150 as a computer and ensure that Port 1 is the remote device.
	- **Press**  $\left(\text{f1}\right)$  to save the configuration.
- 3. Configure Port 1 as follows:
	- **Press**  $(\mathbf{f8})$  (config keys), then  $\sigma$  (Port 1 config). The following menu will appear.

**o Indicates an HP 150 or IBM key.** 

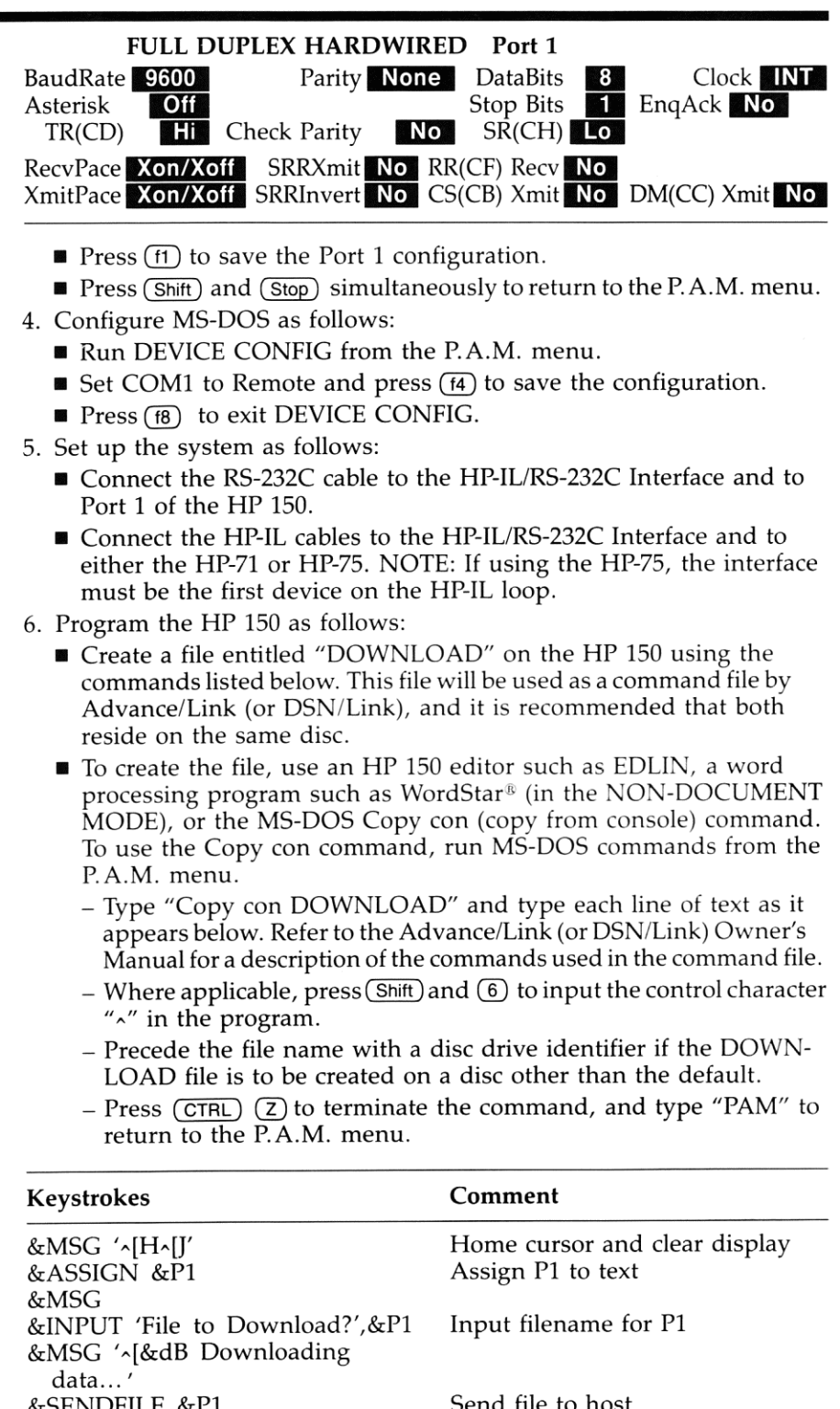

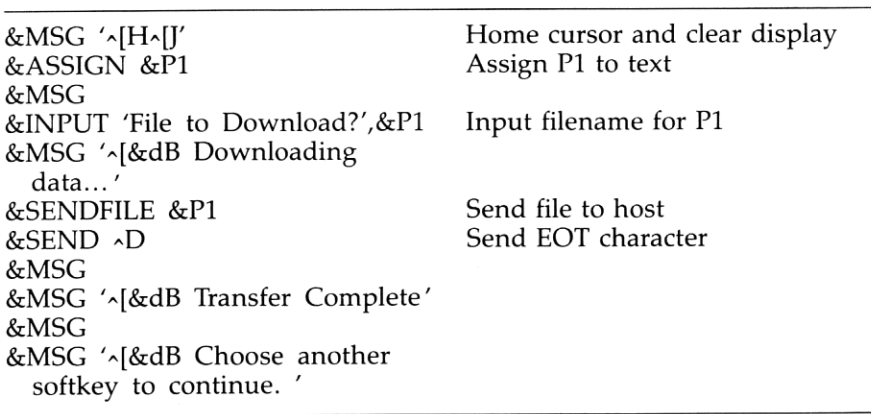

WordStar<sup>®</sup> is a registered trademark of MicroPro International.

## Operation

#### Transferring files from the HP-71 or HP-75 to the HP 150 (Upload)

This section provides an explana tion of the steps required to upload TEXT files from your handheld computer to the HP 150.

- 1. Configure the HP 150 and run Advance/Link (or DSN/Link).
- 2. From the main menu, press  $(14)$ (Logging Options), then  $(H)$ (Local file). Enter the name of the local log file (the file to be stored after uploading) and  $pres( Return)$ . If a file by that name does not already exist, an asterisk will appear in the "Local File" and "Logging" key labels. The HP 150 is now ready to receive data.
- 3. Run "XFERPC" on the HP-71 or HP-75. When prompted, press  $\boxed{U}$  to upload data. (It is not necessary to press [ENDLINE]/ [RTN].) Enter the name of the file you wish to upload to the HP 150. "Uploading data . . .' will appear in the display.
- 4. Each line of uploaded data will appear in the display of the HP 150 as it is received. When the transfer is complete, press  $(H)$  to store the uploaded file on disc.
- 5. "Transfer another file?" will appear in the display of the HP-71 or HP-75 when the transfer is complete. Press  $\boxed{Y}$ to transfer another file, or  $\boxed{\mathbb{N}}$  to end the program.

#### Transferring files from the HP 150 to the HP-71 or HP-75 (Download)

This section provides an explanation of the steps required to download files from the HP 150 to your handheld computer.

- 1. Configure the HP 150 and run Advance/Link (or DSN/Link).
- 2. From the main menu, press  $(13)$  (Command), then  $(11)$ (Command File). The HP 150 will prompt for the name of the command file to be used to download files to the handheld computer. Enter "DOWNLOAD", using a disc label identifier if necessary, and press (Return).
- 3. Run "XFERPC" on the HP-71 or HP-75. Press  $\boxed{D}$  to download data. (It is not necessary to press  $[ENDLINE]/[RTN]$ .) Enter the name of the file to be downloaded from the HP 150. This name need not be the same name as the file being downloaded from the HP 150. "Downloading data..." will appear in the display. At this point the HP-71 or HP-75 is ready to receive data.
- 4. On the HP 150, enter the name of the local file to be downloaded, being sure to include a disc label identifier if applicable. Press (Return) to begin the transfer. Once the data has been downloaded, "Transfer Complete" will appear in the HP 150 display.
- 5. "Transfer another file?" will appear in the display of the HP-71 or HP-75 when the transfer is completed. Press  $\lceil \gamma \rceil$ to transfer another file, or  $\boxed{\mathbb{N}}$  to end the program.

6. Depending on the format of the HP 150 source file (the file being downloaded), the resulting HP-71 or HP-75 TEXT file may contain unnecessary "blank" lines. If these are unacceptable, they should be deleted.

# $HP-71/HP-75$  to IBM *PC/XT/AT* File Transfers

This section provides an explanation of how to set up the system; enter the XFERPC program into your handheld computer; and set up script and command files for the Crosstalk software on the IBM.

#### Procedure

- '1. Set up the system as follows:
	- **Connect the RS-232C cable to** the HP-IL/RS-232C Interface and to COMl of the IBM.
	- Connect the HP-IL cables to the HP-IL/RS-232C Interface and to either the HP-71 or HP-75. NOTE: If using the HP-75, the interface must be the first device on the HP-IL loop.
- 2. Enter the program XFERPC on either the HP-7l or HP-75. Be sure to use the BASIC program specified for the handheld computer you are using. If you are using the HP-75, the "HPILCMDS" file must be resident in the machine before loading XFERPC. (Both the Users' Library I/O Utilities and the HP-75I/O ROM contain this file.)
- 3. If you don't already have one, follow the Crosstalk instructions to create a working copy of the Crosstalk disc. Put this disc in drive B.

4. With the MS-DOS disc in drive A, use EDLIN to input the XFERPC.XTS Script File (see programs at the end of this note) onto the Crosstalk disc. Where applicable,  $pres(\rightarrow)$  and  $\circled{6}$  to input the **control character "** A".

The IBM will prompt you with:  $A>$ On IBM type in: edlin b:xferpc.xts Press: (ENTER)

5. Make B the default drive. The IBM will prompt you with: A>

Type in: b:

Press: (ENTER)

Then load the Crosstalk software. The IBM will prompt you with: B> Type in: xtalk

•

Press: (ENTER)

6. Choose NEW USER from the selection displayed on the IBM. Set up the XFERPC.XTK file by responding to the prompts as follows (press (ENTER) after each response unless otherwise noted):

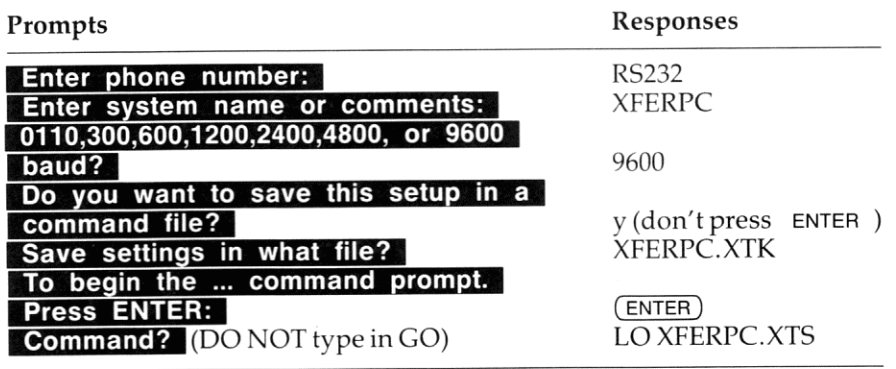

- 7. Follow the instructions in the display on the IBM from this point on. Subsequent use of the routine will load XFERPC.XTS automatically when you load the XFERPC command file.
- 8. Sample prompts and responses for downloading a file named TEST from the IBM PC to the HP-71 or HP-75 are shown below.
	- On the IBM:

![](_page_3_Picture_232.jpeg)

9. Implement the above instructions by doing the following:

- On the HP-71 or HP-75, key in: run 'XFERPC' (quotation marks are optional with the HP-71)
- Subsequent HP-71 or HP-75 prompts and your responses a re:

![](_page_4_Picture_275.jpeg)

## Operation

### Transferring files between the IBM and HP-71 or HP-75 (Upload and Download)

This section provides an explanation of the steps required to upload and download files between the IBM and HP-71 or HP-75.

- 1. The first time you transfer files, follow all the steps described in the Procedure section.
- 2. After the first time you transfer files, follow steps 1, 2 and 5 in the **Procedure section . Then:** 
	- Choose XFERPC from the selection displayed on the IBM .
	- $\blacksquare$  To upload or download files, type in  $\square$  or  $\square$  and follow the instructions in the IBM display.
- 3. You will have the opportunity to end the transfer routine when you are finished uploading and downloading files. The IBM will display: Do you want to transfer another file?  $Y$  or N
	- **•** Press  $(Y)$  or  $(N)$  and follow the prompts.

The HP-71 or HP-75 will display: Transfer another file?

- **•** Press  $\boxed{Y}$  to transfer another file or  $\boxed{N}$  to end the program.
- 4. Depending on the format of the IBM source file (the file being downloaded), the resulting HP-71 or HP-75 TEXT file may contain unnecessary "blank" lines. If these are unacceptable, they should be deleted.

# **Programming**

XFERPC Program for the HP-71 Handheld Computer

![](_page_5_Picture_201.jpeg)

![](_page_6_Picture_120.jpeg)

#### # Keystrokes

Comment

420 GOTO 380 430 OFF ERROR 440 IF ERRN<>54 THEN BEEP @ DISP If not end of file, error halts 'ERR L';ERRL;':'; ERRM\$ @ PAUSE program. 450 GOTO 630 460 INPUT 'File to Download: ','?';F\$<br>470 IF F\$ = '?' THEN 460 Download routine. 480 DISP 'Downloading data...' 490 CREATE TEXT F\$ 500 ASSIGN #1 TO F\$ 510 DIM L1\$[96] 520  $F = FLAG(-23, 1)$ Save Flag-23 setting and set Flag $-23$ . 530 L\$= $'$ 540 OUTPUT :RS232 USING '#,K';CHR\$(17) Signal PC to send a line of text. 550 ENTER :RS232 ;L1\$ Receive data from PC. 560 L\$=L\$&L1\$ Add data to current line. 570 IF NOT POS(L\$, CHR\$(13)) THEN 550 Check for end of record. Check for end of file. 580 IF L\$ $[1,1]$  = CHR\$ $(4)$  THEN 620 590 PRINT #1;L\$[1,POS(L\$,CHR\$(13))-1] Store a line of text. 600 L\$ = L\$[POS(L\$, CHR\$(13)) + 1] Update current line. 610 IF POS(L\$, CHR\$(13)) THEN 580 ELSE 540 Check for another end-ofrecord. 620  $F = FLAG(-23, F)$ Restore Flag-23 setting. 630 ASSIGN #1 TO \* 640 DISP 'Transfer complete' 650 WAIT 1 660 RETURN 670 DISP 'Done' 680 POKE '2F946', R\$ Restore delay setting. 690 END SUB 700 SUB VER(V\$)! Version subprogram. 710  $V\$  = 'A'  $\omega$  END SUB

![](_page_7_Picture_13.jpeg)

XFERPC Program for the HP-75 Handheld Computer

620 END

#### XFERPC.XTS Script File for Crosstalk Transfer Program.

#### Line

#### # Keystrokes

 $\mathbf{1}$ LABEL Begin  $\overline{2}$ **GO LOCAL** 3 screen s  $\overline{4}$ cls 5 message 6  $\overline{7}$ Do you want to UPLOAD, DOWNLOAD or END transfer routine? 8 9 ASK Enter U, D, or E: If-UDE Jump Begin  $10\,$ JUMP  $DO-@$ 11 12 13 LABEL DO-U 14 screen s 15 cls 16 message 17 18 To UPLOAD a file from the HP71 or the HP75: ON IBM: As requested on Command line press ENTER, then type CA 19 20 filename and press ENTER again.  $21\,$ ON HP: Run XFERPC choosing U. Follow the instructions in the 22 display. ON IBM: When transfer is done, type in DO and press ENTER. 23 24 25 wait MA 26 CA -27 cls 28 ASK Do you want to transfer another file? Y or N 29 If Y rwind  $30\,$ **JUMP DO-E** 31 LABEL DO-D 32 33 LW Char "^Q" 34 screen s 35 cls 36 message 37 38 To DOWNLOAD a file to the HP71 or the HP75: 39 ON HP: Run XFERPC, then following instructions in the display, choose D, 40 enter filename. 41 ON IBM: As requested on the command line, press ENTER, then type SEND 42 filename then ENTER again. When COMMAND? returns, transfer 43 is done, type in DO then ENTER. 44 45 wait MA REPLY "^M" Press "Crtl M" 46 REPLY "^D^M" 47 Press "Crtl D Crtl M"  $\rm 48$ cls 49 ASK Do you want to transfer another file? Y or N 50 If Y rwind 51 **JUMP DO-E** 52 53 LABEL DO-E 54 cls ASK Do you want to leave XTALK? Y or ENTER 55 56 If Y QUit 57 DO-58 LO-59 ; the end

## **Appendix A**

## **Converting DATA Files to TEXT Files in Preparation for Transfer**

The following program, in separate versions for the HP-71 and HP-75, can be used to co nvert a DATA file into a TEXT file, thus extending the functionality of the XFERPC program. This program is analogo us to a h ypothetical BASIC command "TRANSFORM < data fil e> INTO TEXT", which is not .avai lable on the HP-71 or HP-75. (Actually, the tran sformation of an HP-75 BASIC file containing DATA statements into TEXT is possible, but the resulting TEXT file probably won't be in the format desired for data transfer.)

The program is called DAT ATEXT (convert DATA file to TEXT) and works independently of the program called XFERPC. To use it in conjunction with XFERPC, run DATATEXT fir st to convert one or more DATA files to TEXT, then use XFERPC for the actual data **transfe r.** 

Because of t he differences between DATA and TEXT files, DATATEXT must use an arbitrary meth od for conversion. The met h od is defined as follows:

- Each numeric item in a DATA file is co nverted to a string of the **minimum number of numerals consistent w ith presenting ma ximum accuracy (this corres**ponds to the HP-75 display format and the HP-71 format STD). The numeral string is th en stored sequ entially into the TEXT file.
- Each string item in a DATA file is stored, unchanged, sequentially into the TEXT file. String items longer than 96 characters **cause an erro r, and must be**  modified befo re u sing DATATEXT. (Refer to HP-71 or HP-75 Owner's Manual for detail s.)

### **Procedure**

- **1. Lo ad the cor rect version of**  DATATEXT into the HP-71 or HP-75. No te th at during the convers i on process, DATATEXT requires that there be enough free RAM for both the ori ginal DATA file (if in main memory) and the resulting TEXT file.
- 2. Type: RUN "DATATEXT"  $[ENDLINE] / [RTN]$ . (Quotation mar ks are option al with the HP-71.)
- 3. At the prompt, "DATA file: ?", key in the name of the DATA file to be converted to TE XT and press  $[ENDLINE] / [RTN]$ . With an HP-75, the DATA fi le mu st be **in main m e m o ry; with an HP-7 1, a DATA file on mass sto rage or**  independent RAM can be indicated by appending a dev ice specifier to the file name.
- 4. The computer will display "\* Working \*" as each DATA **file item is converted to text and**  stored into a dummy TE XT file called "XXX".
	- When completed, the computer will purge the original DATA file, so be sure to keep a co py if nee ded.
	- Next, the computer will rename or copy the dummy file "XXX" to the original DATA file name, purge "XXX" (if applicable), and th en di splay "Done".

## **Programming**

#### DATATEXT Program for the HP-71

![](_page_10_Picture_206.jpeg)

*Progralll 011 /lext page* 

![](_page_11_Picture_179.jpeg)

![](_page_11_Picture_180.jpeg)

**For additional information about Hewlett-Packard's handheld compu ters in man ufacturing solutions, call the HP office nearest you and ask for your technical computer or instrument representative. Local HP sales offices are listed in the white pages of your telephone book.** 

**Hewlett-Packard Handheld Computer and Calculator Operation**  1000 N. E. Circle Blvd. **Corvallis, Oregon 97330** 

![](_page_11_Picture_4.jpeg)

**Printed in USA 10/85**  5954-1318 WCP 4.0